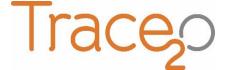

HM3000

APPLICATION NOTE T2O-AN-307

# **CHROMIUM (VI) (M7) METHOD**

The following application note explains the procedure for the detection of Hexavalent Chromium (M7) using the HM3000 Metalyser.

## **Equipment:**

- HM3000 Kit
- Chromium Electrode
- Chromium Electrode Cutter
- Cr Sample Beaker
- AU10000 Conditioning Solution
- EP1 Electrode Preparation Solution
- HM6 Buffer Solution
- CR45 Standard (4.5ppm)

# **Getting started:**

 Ensure that the latest Metalyser Firmware and method files are installed on the instrument, and that the latest Metaware software is installed on the tablet PC. Detailed instructions for establishing a connection, loading drivers and installing software are provided in the Trace2o HM3000 Field Pro Instruction Manual.

# **Electrode conditioning:**

• Insert the chromium electrode into the electrode cutter as shown and squeeze the handle to cut a small disc from the end of the electrode.

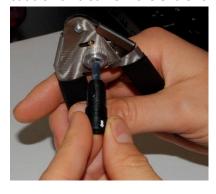

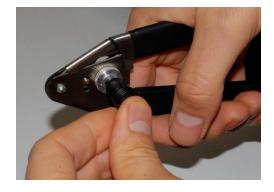

- Connect the chromium electrode to the 'WE3' port on the sonde. Remove the WE1 and WE2 electrodes.
- Empty the contents of the AU10000 Conditioning Solution bottle into the Cr Sample Beaker and attach to the sonde.
- On the Metaware software, select 'M7 Conditioning' from the 'Measurements available' menu, then select 'Condition Electrode'.
- The M7 conditioning step will take approximately 2 minutes.
- Once complete, the Metaware will display 'All done'. Select 'OK'.
- Once completed, return the conditioning solution to the AU10000 conditioning solution bottle and rinse the Sonde and SAB with the Electrode Rinse Solution and/or deionised water.

# **Electrode preparation:**

- Empty the contents of the EP1 Electrode Preparation Solution bottle into the Cr Sample Beaker and attach to the sonde.
- On the Metaware software, select 'M7 Preparation' from the 'Measurements available' menu, then select 'Condition Electrode'.
- The M7 electrode preparation step will take approximately 2 minutes.
- Once complete, the Metaware will display 'All done'. Select 'OK'.
- Once completed, return the electrode preparation solution to the EP1 electrode preparation solution bottle and rinse the Sonde and SAB with the Electrode Rinse Solution and/or deignised water.

## Sample preparation:

- Using the supplied syringe, add 7mL of HM6 Buffer solution to the Cr Sample Beaker.
- Add 63mL of sample water, either by using a measured volume or by filling the sample beaker to the bottom of the void on the side of the sample beaker.
- Attach the sample beaker to the sonde.

## **Analysis:**

- On the Metaware software, select 'Cr (VI)' from the 'Measurements available' menu.
- Ensure that 'Background subtraction' is unchecked on the 'Control' panel.
- Select 'Standard Addition'. Wait approximately two minutes until prompted to add 20ppb of
  the standard. When prompted use the pipette to add 280uL of the CR45 standard into the
  SAB and click 'OK'. The analysis will continue to run for approximately two further minutes,
  after which two graphs will be displayed in the Metaware window.

## **Results:**

• The graphical data will be displayed. Cr (VI) appears as a distinct trough in the centre of the graph. The second graph will show a noticeably deeper trough. These are called the 'peaks'.

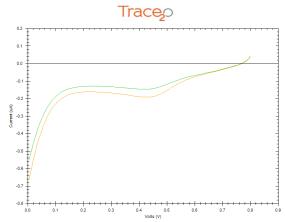

- To determine the original sample concentration, the peak heights must be determined.
- Examine the first graph and identify the 'baseline'. This is an imaginary line drawn from the highest point on one side of the trough, to the highest point on the other side of the trough.
- Right-click on one of the points where the imaginary 'baseline' intersects with the graph. Select 'Calculate Peak', and drag the mouse to the other point where the baseline intersects with the graph, and left-click once.

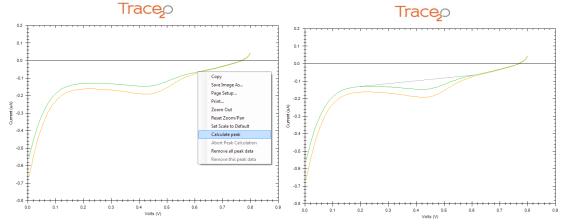

• The baseline should now be drawn on the graph, and the peak height should be displayed.

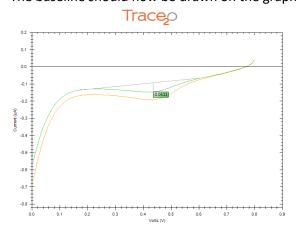

- Repeat the peak height determination process with the second graph.
- Using the Spreadsheet tab as described in the HM3000 Instruction Manual, enter the peak heights (without +/- sign) where directed.
- Enter the addition concentration in ppb (the first line should read 0, as this was the original sample).
- The Spreadsheet tab will now display the original sample concentration in ppb.
- N.B. This instruction provides for a simplified analysis. For further instructions on how to perform a multi-point standard addition, please refer to the HM3000 Instruction Manual.
- The 'Open Files' panel in Metaware will display the date, time and sample water temperature. There is the option to input sample information. Right-click on the individual lines in the 'Open Files' panel and select 'Update Comments' to add information to the file.
- To save the data, select the individual line in the 'Open Files' panel, then click on the 'File' menu and select 'Save Data File'. Navigate to the chosen location and click 'save'.
- The data file will be saved in CSV (comma separated value) format and can be loaded back into Metaware by selecting 'File', then 'Open Data File'.

#### LOD:

- The Lower LOD is 50ppb; upper LOD is 500ppb.
- To increase the range beyond the upper limit, the sample can be diluted using Ultra-pure deionised water. Other water types could introduce contamination.

#### Notes:

- It is vital to ensure that the correct version of the instrument Firmware is installed. The latest version of the firmware, and the firmware updater software, can be acquired from Trace2o. Follow the on-screen instructions to upgrade the firmware.
- It is vital to ensure that the correct version of the Metaware is installed on the tablet PC. The latest version of the Metaware can be acquired from Trace2o.